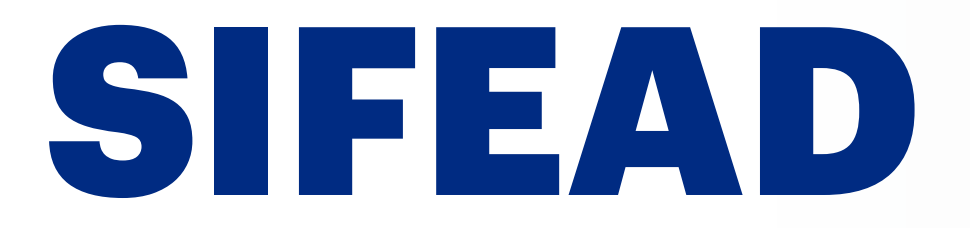

# Raccolta Dati 2022

18 APRILE 2023

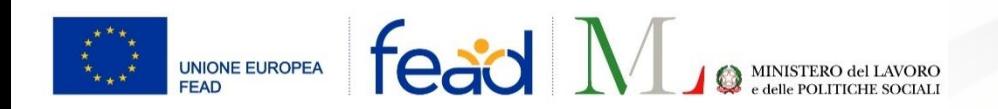

# **AGENDA**

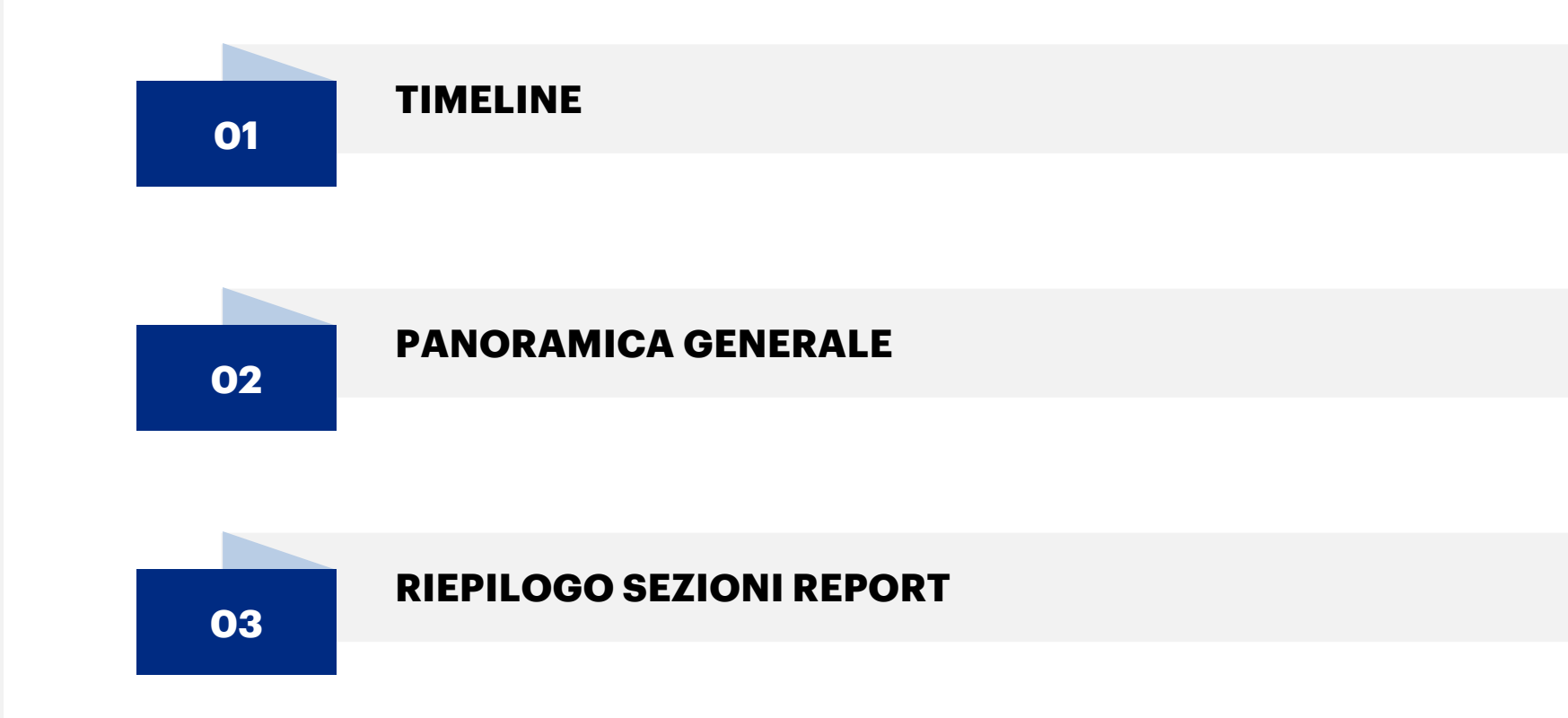

# TIMELINE

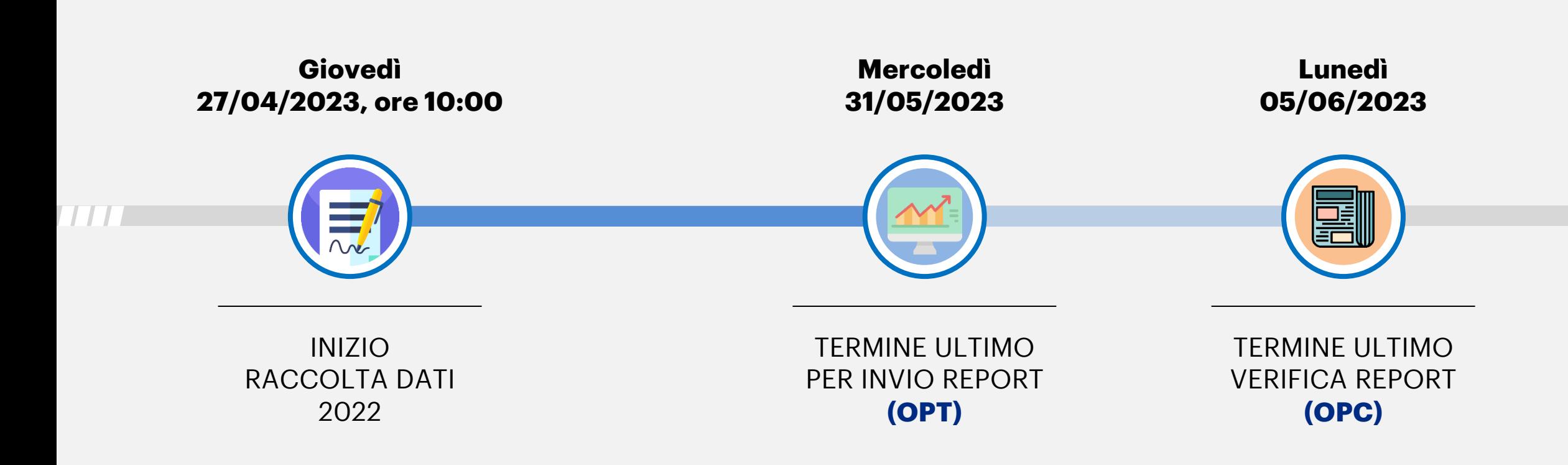

# PANORAMICA SU RACCOLTA DATI 2022

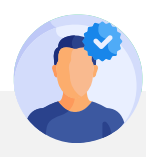

## DISTRIBUZIONE PRODOTTI

- I **dati** sui **prodotti distribuiti** nell'arco del 2022 (relativi a: *Unità di misura, Giacenza al 31/12/2021, Prodotti consegnati dalla OpC nel 2022, Modifiche di giacenza 2022, Giacenza al 31/12/2022, Prodotti distribuiti agli indigenti (2022), Totale quantità equivalente ai prodotti distribuiti*) verranno **prepopolati** sulla base di quanto presente nel gestionale OpT
- L'OpC indicherà il quantitativo (in Kg) di prodotto complessivamente distribuito alle OpT (FEAD + Nazionale + Collette + etc.)

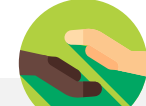

### NUMERO PERSONE INDIGENTI

▪ I **dati** relativi agli **indigenti saltuari** assisti nell'arco del 2022 verranno **pre-popolati** sulla base di quanto presente nel gestionale OpT

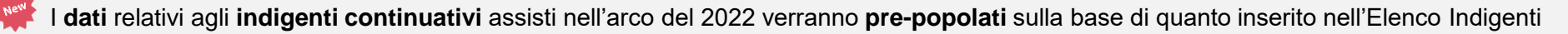

▪ Per l'inserimento dei dati relativi agli **indigenti ucraini**, è stato previsto l'inserimento dei **campi** per i servizi **«Empori»** e **«Domiciliari»** nella sezione **«Saltuari»** (in quanto, attualmente, queste attività sono previste solo per indigenti continuativi) che andranno ad essere popolati con i dati su questa tipologia di indigenti.

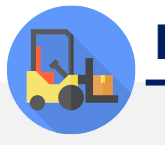

### DISTRIBUZIONE PACCHI E PASTI

▪ I **dati** sulla **distribuzione** di **Pacchi** e **Pasti** effettuata nell'arco del 2022 sono **pre-popolati** sulla base di quanto presente nel gestionale OpT

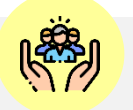

### MISURE DI ACCOMPAGNAMENTO

▪ I **dati** relativi alle **misure di accompagnamento** svolte nell'arco del 2022 saranno **indicati manualmente** dalle OpT

# RIEPILOGO SEZIONI REPORT

# INSERIMENTO DATI OPT PAGINA INIZIALE

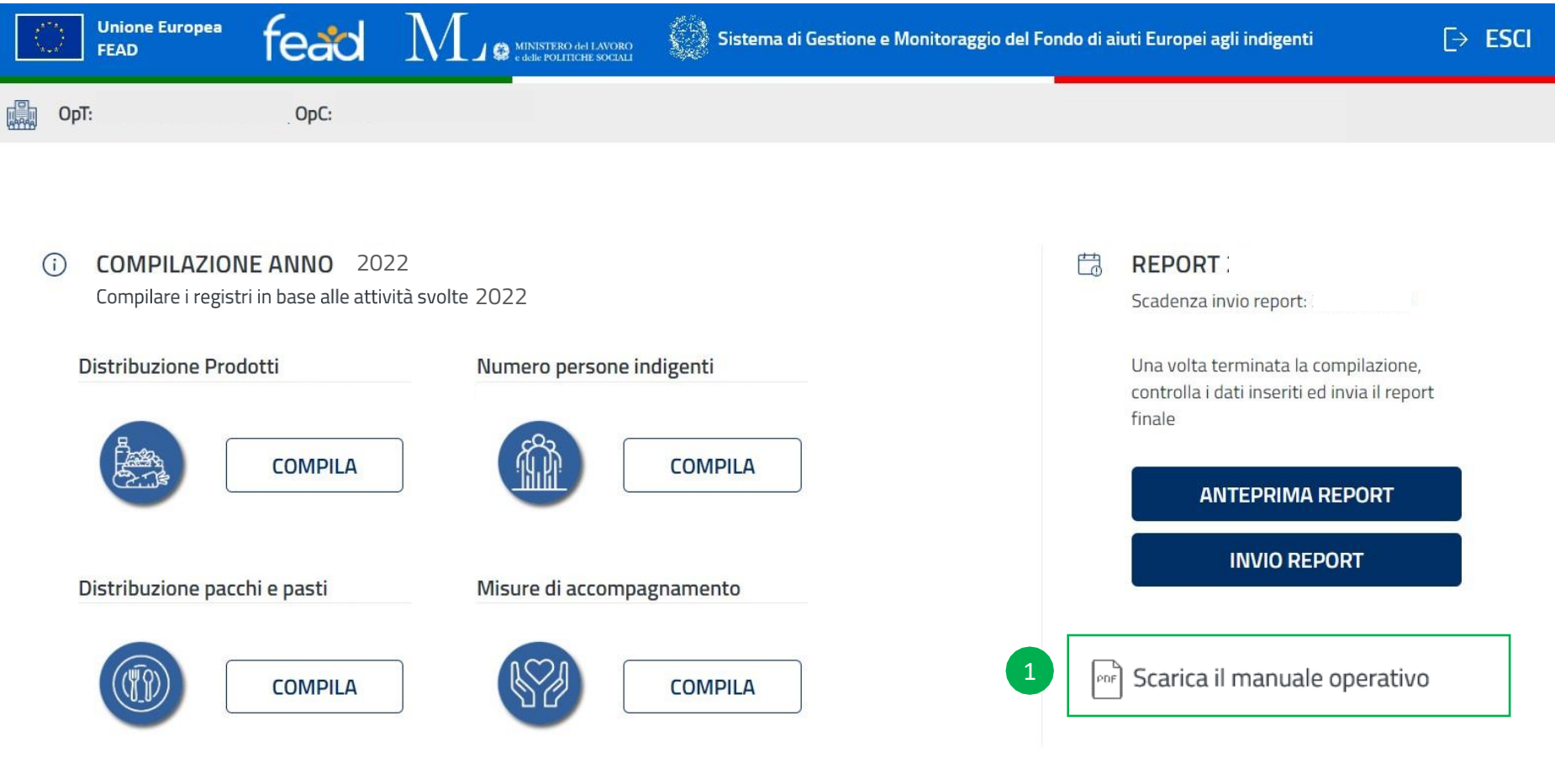

- Entrando nella sezione **«Report»**, si visualizza la pagina iniziale della Raccolta Dati. È necessario compilare le sezioni mostrate.
- <sup>1</sup> Possibilità di scaricare il manuale operativo del 2022

# DISTRIBUZIONE PRODOTTI

## INSERIMENTO DATI OPT DISTRIBUZIONE PRODOTTI

![](_page_7_Picture_71.jpeg)

Entrando nella sezione **«Prodotti Distribuiti»**, si apre un messaggio con il warning sul salvataggio della sezione.

N.B. è comunque possibile aggiornare i dati presenti nella maschera tasto che aggiorna i dati a quelli del gestionale, anche a valle del salvataggio del report.

## INSERIMENTO DATI OPT DISTRIBUZIONE PRODOTTI

#### fead  $M_{\text{J}}$   $_{\text{asymonation}}$ **Unione Europea** Sistema di Gestione e Monitoraggio del Fondo di aiuti Europei agli indigenti  $\overline{\rightarrow}$  ESCI FEAD < Indietro Il valore presente all'interno della colonna **«Giacenza al 31/12/2021»** riporta la giacenza al 31/12/2021 calcolata sulla base dei dati presenti nel gestionale. **PRODOTTI DISTRIBUITI G** Il valore presente all'interno della colonna **«Prodotti consegnati dalla OpC nel 2022»** corrisponde all'ammontare Per ogni tipologia di pro 22. Il sistema calcolerà dello specifico prodotto inviato dall'OpC all'OpT mediante automaticamente il qua odotti alimentari distribuiti dalla propria organizzazione. Attestati di consegna (AdC) diminuito del valore di prodotto reso all'OpC stessa. Il valore presente all'interno della colonna **«Modifiche giacenza 2022»** riporta la somma algebrica delle modifiche Abilita modifica: giacenza inserite nelle sezioni del gestionale per il prodotto. otale quantità Prodotti Il valore presente all'interno della colonna **«Giacenza al**  squivalente ai **31/12/2022»** riporta la giacenza al 31/12/2022 calcolata sulla dotti distribuit base dei dati presenti nel gestionale (inclusi i modifica giacenza). 59,4Kg Biscotti da 300 gr. Il valore presente all'interno della colonna **«Prodotti distribuiti agli indigenti nel 2022»** riporta la somma dei valori inseriti nelle DdC presenti nel gestionale. Selezionando l'icona di modifica sarà possibile modificare Formaggio DOP 19,8<sub>Kg</sub> manualmente i valori contenuti nei campi di cui sopra. Nel caso in cui l'utente modifichi il contenuto dei campi e proceda al salvataggio, gli aggiornamenti apportati nelle 2022 sezioni del gestionale non si rifletteranno sui dati contenuti nella sezione.percentuale di prodotti FEAD rispe distribuiti alle persone indigenti ne **Ho capito** \* Campo obbligatorio **TORNA ALLA HOME SALVA**

Selezionando l'icona niviene mostrato un messaggio informativo che illustra la modalità di calcolo di ciascun campo presente nella sezione.

### DISTRIBUZIONE PRODOTTI

![](_page_9_Picture_141.jpeg)

La schermata relativa ai prodotti è la medesima della Raccolta Dati precedente.

Per ogni tipologia di **prodotto** FEAD ricevuto e visualizzato nella sezione «**Prodotti distribuiti**», i seguenti campi vengono pre-popolati sulla base di quanto inserito nel gestionale:

- Unità di misura
- Giacenza al 31/12/2021
- Prodotti consegnati dalla OpC nel 2022
- Modifiche di giacenza 2022
- Giacenza al 31/12/2022
- Prodotti distribuiti agli indigenti (2022)
- Totale quantità equivalente ai prodotti distribuiti

1 Campo popolato manualmente dall'OpT con la percentuale stimata di prodotti FEAD rispetto al volume totale dei prodotti alimentari distribuiti alle persone indigenti nell'arco del 2022

 $\bullet$  L'icona ( $\bullet$ ) rende editabili dall'utente i campi elencati precedentemente

### DISTRIBUZIONE PRODOTTI

![](_page_10_Picture_58.jpeg)

Selezionando l'icona ∧ («Abilita Modifica») per apportare modifiche ai dati riportati nella tabella (pre-popolati sulla base di quanto presente nel gestionale), l'utente visualizzerà un allert che ricorda di aggiornare le informazioni sul sistema, in coerenza con quanto inserito.

## INSERIMENTO DATI OPT DISTRIBUZIONE PRODOTTI

![](_page_11_Picture_50.jpeg)

Selezionando «**Ho capito**» l'utente conferma il salvataggio.

**N.B.** È comunque possibile aggiornare i dati presenti nella maschera tasto che aggiorna i dati a quelli del gestionale, anche a valle del salvataggio del report.

# NUMERO PERSONE INDIGENTI

## INSERIMENTO DATI OPT PERSONE INDIGENTI

![](_page_13_Figure_1.jpeg)

Entrando nella sezione **«Numero di Persone Indigenti»,** verrà mostrato un messaggio di conferma del salvataggio per avvisare l'utente delle relative implicazioni.

**N.B.** È comunque possibile aggiornare i dati presenti nella maschera con un tasto che aggiorna i dati a quelli del gestionale, anche a valle del salvataggio del report.

### INDIGENTI CONTINUATIVI

![](_page_14_Picture_218.jpeg)

Il **totale indigenti continuativi assistiti** dall'OpT nel 2022 è dato in automatico dalla somma dei valori presenti nella colonna «**Totale Assistiti Continuativi**» per ciascun servizio (Pacchi + Empori + Domiciliare). Il dato presente nel campo andrà storicizzato come totale degli indigenti continuativi

1

- Il numero di nuclei familiari in carico all'OpT nell'arco del 2022 è dato dal conteggio dei nuclei familiari presenti nell'Elenco Indigenti che sono stati attivi nel 2022  $\Omega$
- Il totale degli assistiti continuativi per attività e la relativa classificazione vengono pre-popolati sulla base dei nuclei familiari censiti mediante l'Elenco Indigenti continuativi 3

### INDIGENTI SALTUARI

![](_page_15_Picture_214.jpeg)

Il **totale dei saltuari** sarà calcolato come somma delle medie ottenute per le singole attività.

#### **MODALITÀ DI CALCOLO ASSISTITI SALTUARI PER ATTIVITÀ:**

#### **MENSA:**

**(**Somma dei saltuari dichiarati in tutte le DdC dell'attività corrispondente registrati nell'anno solare 2022**) / (**Numero di DdC contenenti saltuari dell'attività corrispondente, in stato «confermato», registrati nell'anno solare 2022)

#### **PACCHI:**

**(**Somma dei saltuari dichiarati in tutte le DdC dell'attività corrispondente registrati nell'anno solare 2022**) / (**Numero di mesi del 2022 in cui l'OpT ha registrato almeno una DdC contenente saltuari in stato «confermato»)

#### **STRADA:**

**(**Somma dei saltuari dichiarati in tutte le DdC dell'attività corrispondente registrati nell'anno solare 2022**) / (**Numero di mesi del 2022 in cui l'OpT ha registrato almeno una DdC contenente saltuari in stato «confermato»**)**

#### **EMPORI:**

**(**Somma **dei saltuari ucraini** dichiarati in tutte le DdC dell'attività corrispondente registrati nell'anno solare 2022**) / (**Numero di DdC contenenti saltuari dell'attività corrispondente, in stato «confermato», registrati nell'anno solare 2022**)**

#### **DOMICILIARI:**

**(**Somma **dei saltuari ucraini** dichiarati in tutte le DdC dell'attività corrispondente registrati nell'anno solare 2022**) / (**Numero di DdC contenenti saltuari dell'attività corrispondente, in stato «confermato», registrati nell'anno solare 2022**)**

Per ogni attività svolta, che preveda indigenti saltuari, vengono mostrati i dati inseriti nella stima informata contenuta nel primo DdC di ogni mese. 1

### INDIGENTI CONTINUATIVI

![](_page_16_Picture_164.jpeg)

**Torna alla Home Salva**

Selezionando l'icona / («Abilita Modifica») per apportare modifiche ai dati riportati nella tabella (pre-popolati sulla base di quanto presente nel gestionale), l'utente visualizzerà un allert che ricorda di aggiornare le informazioni sul sistema, in coerenza con quanto inserito.

# DISTRIBUZIONE PACCHI E PASTI

### DISTRIBUZIONE PACCHI E PASTI

![](_page_18_Picture_125.jpeg)

Il **numero** di **pacchi** e il **numero** di **pasti** viene pre-popolato sulla base di quanto inserito nelle Dichiarazioni di Consegna dalla OpT.  $\bullet$ 

# MISURE DI ACCOMPAGNAMENTO

### MISURE DI ACCOMPAGNAMENTO

![](_page_20_Picture_41.jpeg)

All'interno della sezione **«Misure di Accompagnamento»**, la OpT seleziona le misure svolte nell'arco del 2022. Non saranno pre-popolate ed è necessario indicarne almeno una per poter procedere al salvataggio.

# ANTEPRIMA REPORT

# ANTEPRIMA REPORT VISUALIZZAZIONE OpC e OpT (1/2)

#### **Sezione 1**

CI.

L'anteprima del **report** è scaricabile in PDF e contiene anche il dettaglio dello stato del report.

![](_page_22_Picture_38.jpeg)

# ANTEPRIMA REPORT

### VISUALIZZAZIONE OpC e OpT (2/2)

![](_page_23_Picture_40.jpeg)

#### **Sezione 2**

L'anteprima del **report** è scaricabile in PDF e contiene anche il dettaglio dello stato del report.

## REPORT CASO: REPORT RIGETTATO – PAGINA INIZIALE

![](_page_24_Picture_88.jpeg)

In caso di **rigetto** del report da parte dell'OpC, l'utente visualizzerà il motivo del rifiuto all'interno della dashboard della raccolta dati.

# PROFILO OPC

### INSERIMENTO QTÀ COMPLESSIVAMENTE DISTRIBUITA ALLE OPT

![](_page_25_Picture_49.jpeg)

Nella sezione «**Report**», presente in «**Gestione OPT**», le OpC sono chiamate ad indicare la quantità complessiva (espressa in kg) dei prodotti distribuiti alle OpT, utilizzando l'apposito campo.

Tale campo risulterà modificabile fino alla chiusura della Raccolta Dati.